## **Sales Invoice Management**

Invoice Management module allows users to provide invoices (Sales, Debit or Credit Note) data. Following are the steps to manage sales invoices under domestic transactions section of sales ledger:

1. After successful login, Taxpayer will be redirected on Iris main dashboard. Go to "Invoice Management" option from Iris mega menu and select "Sales Ledger" sub menu as shown below:

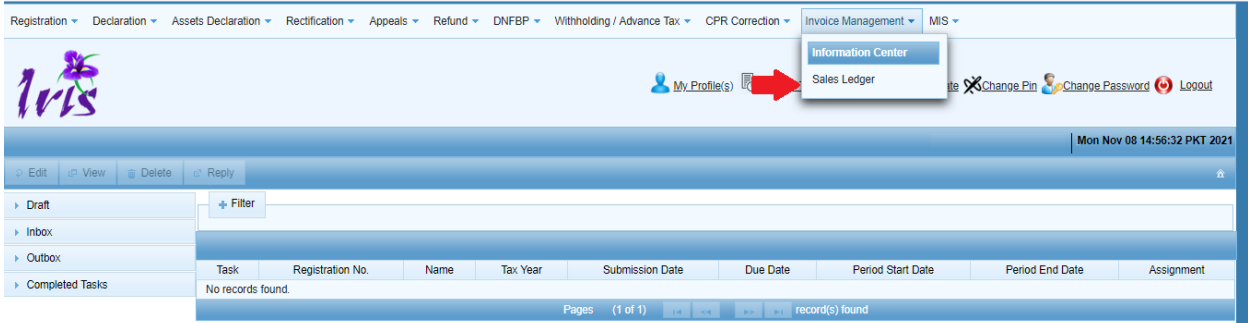

2. Iris will redirect user on "Sales Tax Invoice Management" section with a list of available filters to search invoice records as shown below:

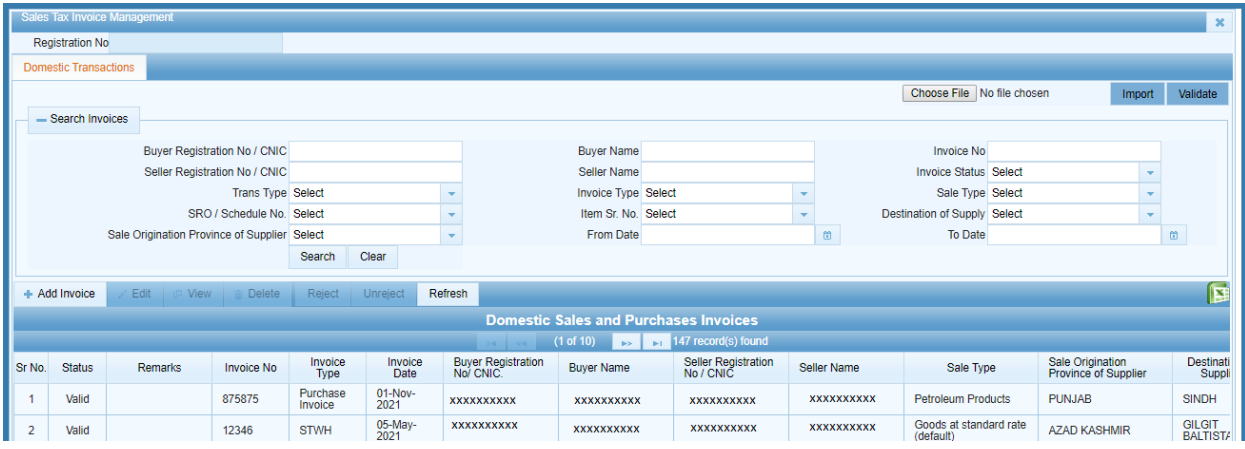

3. To add new purchase invoice, Click on "Add Invoice" button provided for domestic transactions as follows:

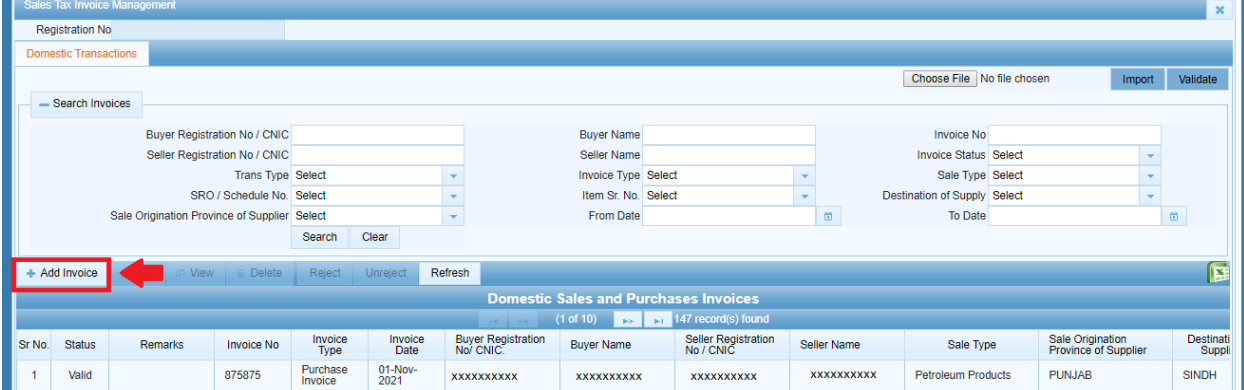

4. Iris will open invoice details window with a radio option to select "Sales" for sales invoicesand add details as shown below:

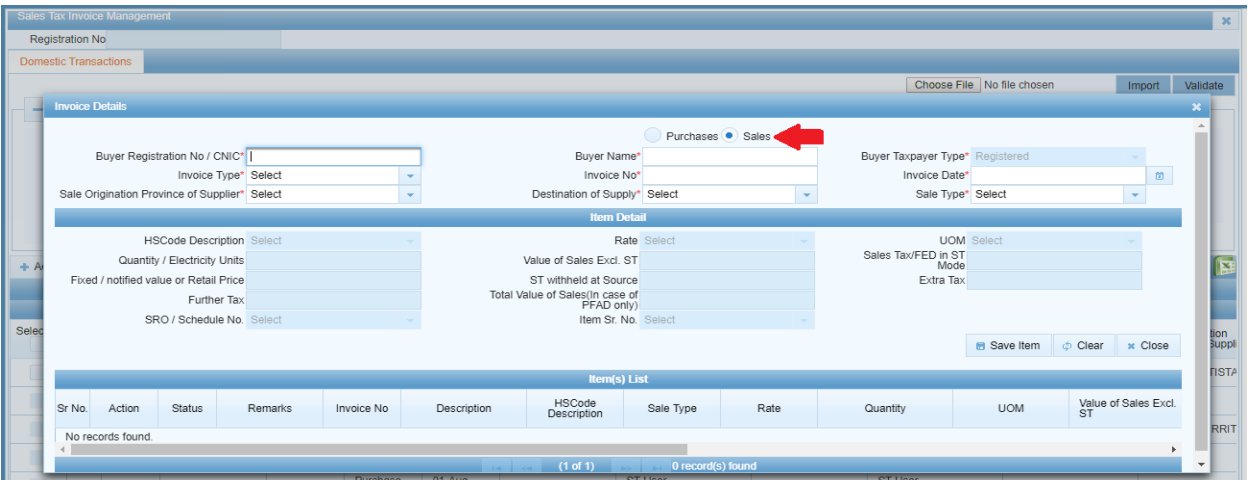

In efbr, Taxpayer was provided with an option to add sales invoices under Annex-C of Sales Tax Return and user needs to create return first for adding invoices as shown below:

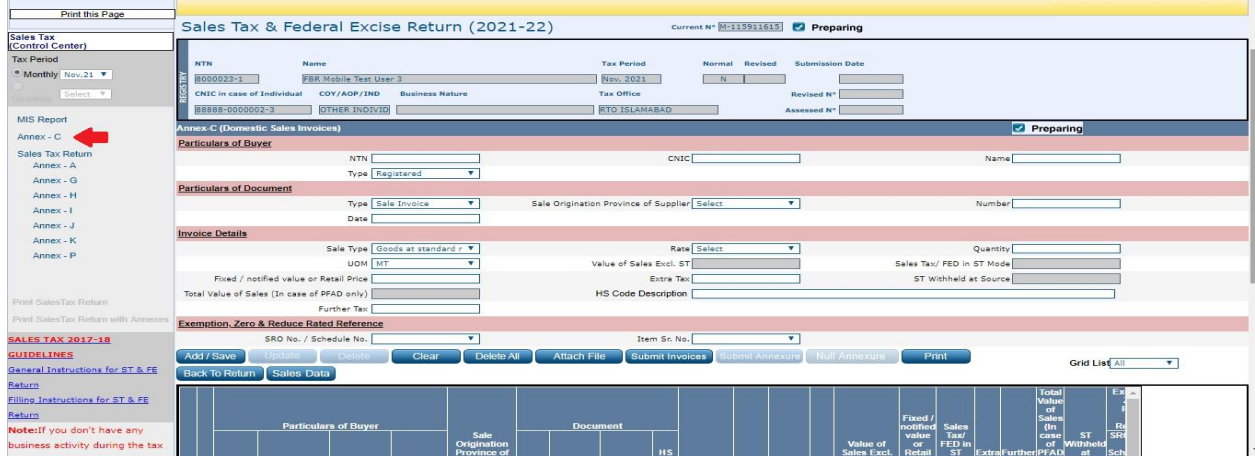

5. After selecting "Sales" radio option from the form, enter "Buyer Registration Number / CNIC" in provided field andselect "Invoice Type" from the dropdown as "Sales Invoice" as shown below:

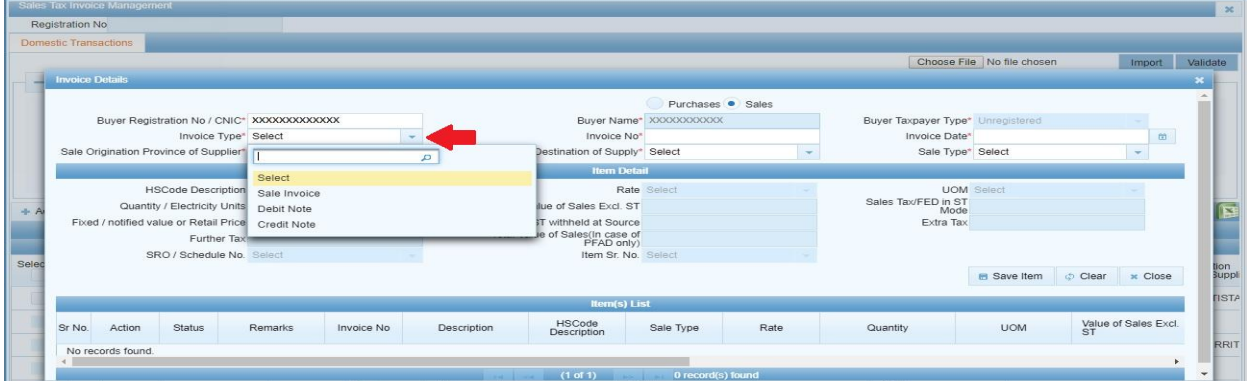

Taxpayer can select type as Debit / Credit Note to add relevant invoice, system will load associated fields based on invoice type selection. Taxpayer can add data for Debit/Credit Note on same screen and Iris will load saved records in relevant annexure through auto-load function of Sales Tax Return.

| <b>MIS Report</b>                                 |                                                                                                 |                                                                 |                                               |
|---------------------------------------------------|-------------------------------------------------------------------------------------------------|-----------------------------------------------------------------|-----------------------------------------------|
| $Annex - C$                                       | <b>Annex- I. DEBIT &amp; CREDIT NOTES (DCN)</b>                                                 |                                                                 | Preparing                                     |
| Sales Tax Return                                  | <b>Particulars of Supplier/Buyer</b>                                                            |                                                                 |                                               |
| Annex - A                                         | NTN D                                                                                           | <b>CNIC</b>                                                     | Name                                          |
| $Annex - G$                                       | <b>Type Registered</b><br>۰                                                                     |                                                                 |                                               |
| Annex - H                                         | <b>Debit / Credit Note</b>                                                                      |                                                                 |                                               |
| Annex-1                                           | Number                                                                                          | <b>Date</b>                                                     | <b>Type Select</b><br>$\mathbf v$             |
| Annex - J                                         | Reason Select<br>÷                                                                              | Specify if Others                                               |                                               |
| Annex - K                                         | <b>Particulars of Original Invoice</b>                                                          |                                                                 |                                               |
| $Annex - P$                                       | <b>Invoice Type Select</b><br>v                                                                 | Number                                                          | Date <sup>[</sup>                             |
|                                                   | Sale/Purchase Type                                                                              | Rate                                                            | Quantity                                      |
| <b>Print SalesTax Return</b>                      | Value Excl Sales Tax                                                                            | Sales Tax/FED in ST Mode                                        | ST Withheld                                   |
|                                                   | Extra Tax                                                                                       | <b>Further Tax</b>                                              |                                               |
| Print SalesTax Return with Annexes                | <b>Particulars of Revised Invoice</b>                                                           |                                                                 |                                               |
| <b>SALES TAX 2017-18</b>                          | Quantity                                                                                        | Value Excl. Sales Tax                                           | Sales Tax/FED in ST Mode                      |
| <b>GUIDELINES</b>                                 | ST Withheld                                                                                     | Extra Tax                                                       | Further Tax                                   |
| General Instructions for ST & FE                  | Difference Adjustable (Original - Revised)                                                      |                                                                 |                                               |
| Return<br>Filling Instructions for ST & FE        | Quantity                                                                                        | Value Excl. Sales Tax                                           | Sales Tax/FED in ST Mode                      |
| Return                                            | <b>ST Withheld</b>                                                                              | Extra Tax                                                       | Further Tax                                   |
| Note: If you don't have any                       | Add / Save<br><b>Attach File</b><br><b>Clear</b><br>10005                                       | <b>Back To Return</b><br><b>Debit or Credit Data</b><br>Print   |                                               |
| business activity during the tax                  | <b>Particulars of</b>                                                                           |                                                                 |                                               |
| period, then just click the 'File                 | <b>Debit / Credit Note</b><br><b>Supplier / Buyer</b>                                           | <b>Original Invoice</b>                                         |                                               |
| Null Return' link given above.                    |                                                                                                 | Value Sales<br>Excl Tax/FED                                     |                                               |
|                                                   | <b>Invoice</b><br><b>Date</b><br>Type Reason Type Number<br><b>Sr. NTNCNIC Name Type Number</b> | Sales<br>Sale/Purchase<br>in ST<br>Mode<br>Date<br>Tax          | ST Extra Further<br>Withheld Tax Tax<br>Tax Q |
| List                                              | IIMS-<br>Un<br>12/11/2021 Credit Return                                                         | <b>Quantity Rat</b><br><b>IMS Fiscal</b><br>12/11/2021<br>0 12% |                                               |
| All, Prepared, Submitted, Revised, Summary Report | Rea<br>3114633                                                                                  | Transactions                                                    | Adju                                          |
|                                                   |                                                                                                 |                                                                 |                                               |
|                                                   |                                                                                                 |                                                                 |                                               |

In efbr, user needs to switch to Annexure-I for adding Credit/Debit Note details as shown below:

6. After selection of invoice type, enter values for a sales invoice and related items by fill out all of the mandatory fields and then click "Save Item" button as shown below:

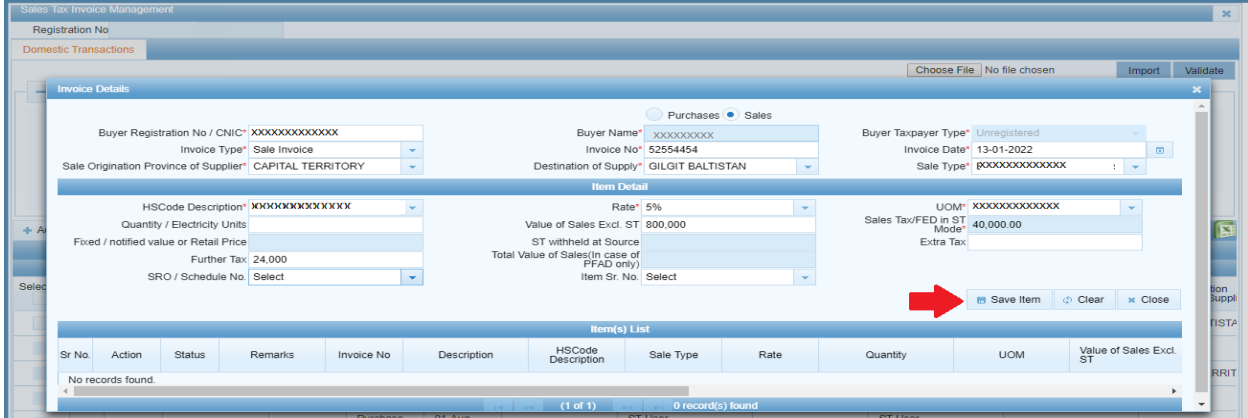

7. After saving item details, Iris will load saved information under "Item(s) List" with option to edit and delete items record as shown below:

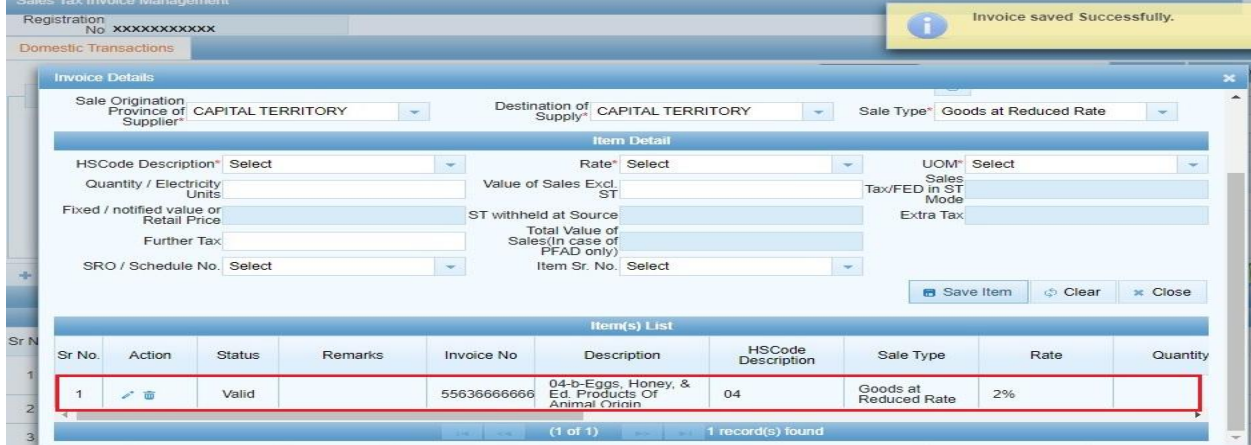

8. Repeat step 5 to add multiple items against the selected invoice. Saved items detail will be listed as shown below:

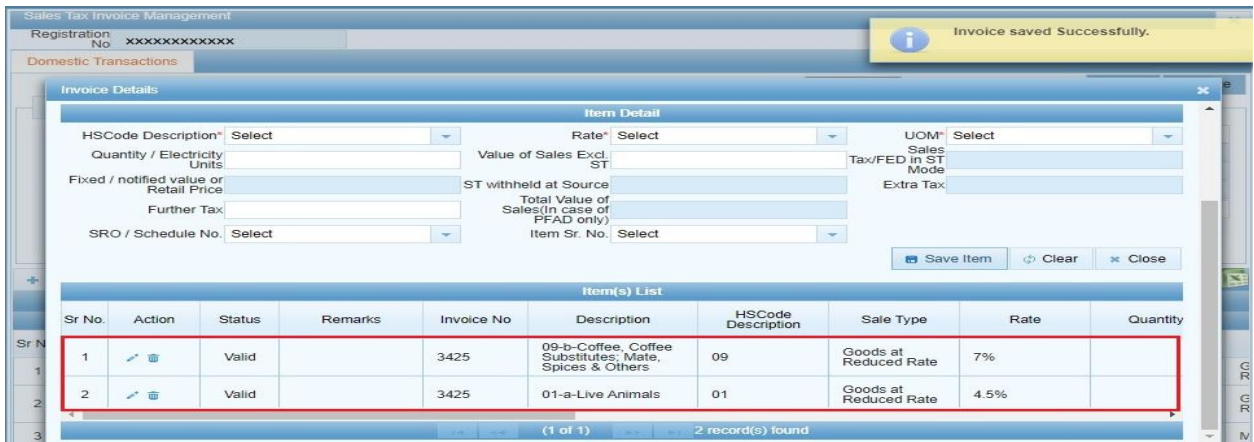

Please note that Invoice details remain filled for the user to enter multiple items against same invoice unless the user wants to re-set the invoice details.

9. To re-set invoice details and add items under different invoice, click on "Clear" button as shown below:

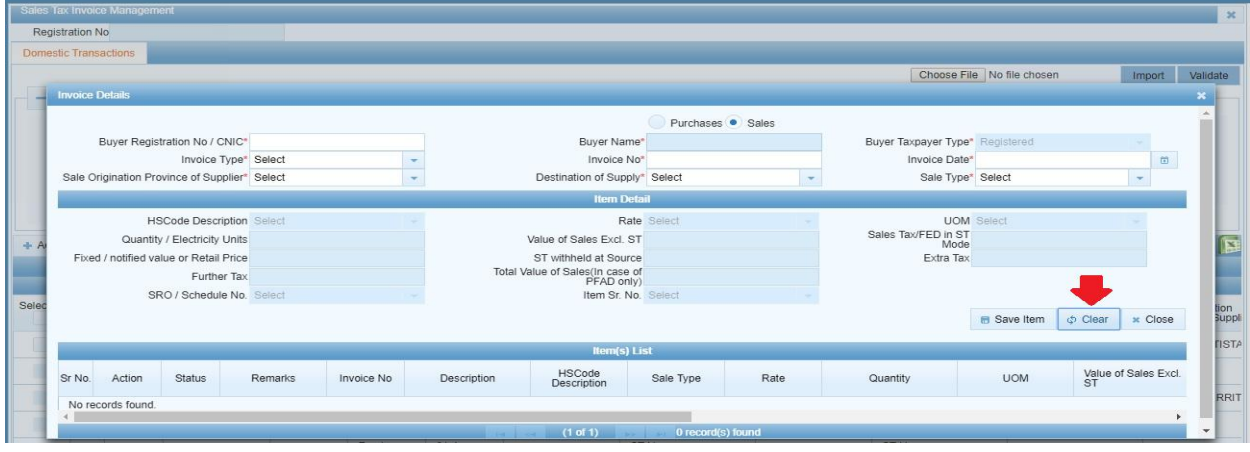

10. Close invoice details window, Iris will redirect back to domestic transactions section where you can find details of all saved records by applying filter values as shown below:

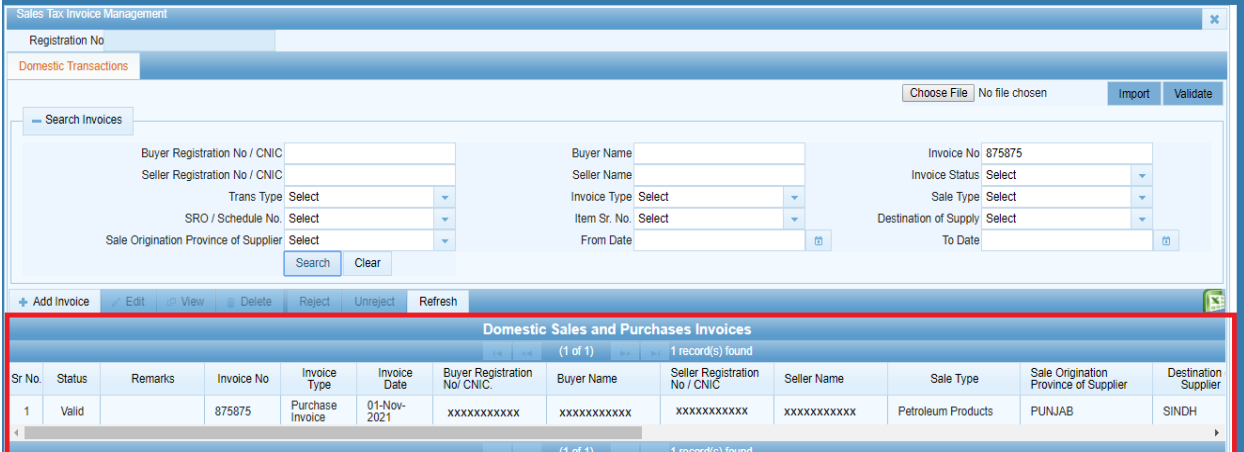

11. All Sales Invoices, Debit and Credit note data entered by Taxpayer will be visible under their respective annexure in"Sales Tax Return". As soon as user creates a Sales Tax Return, all invoices already available in system including third party invoices will be auto loaded in relevant annexure. In case the Sales TaxReturn is created before adding invoice, Click "Load Invoices" as shown below:

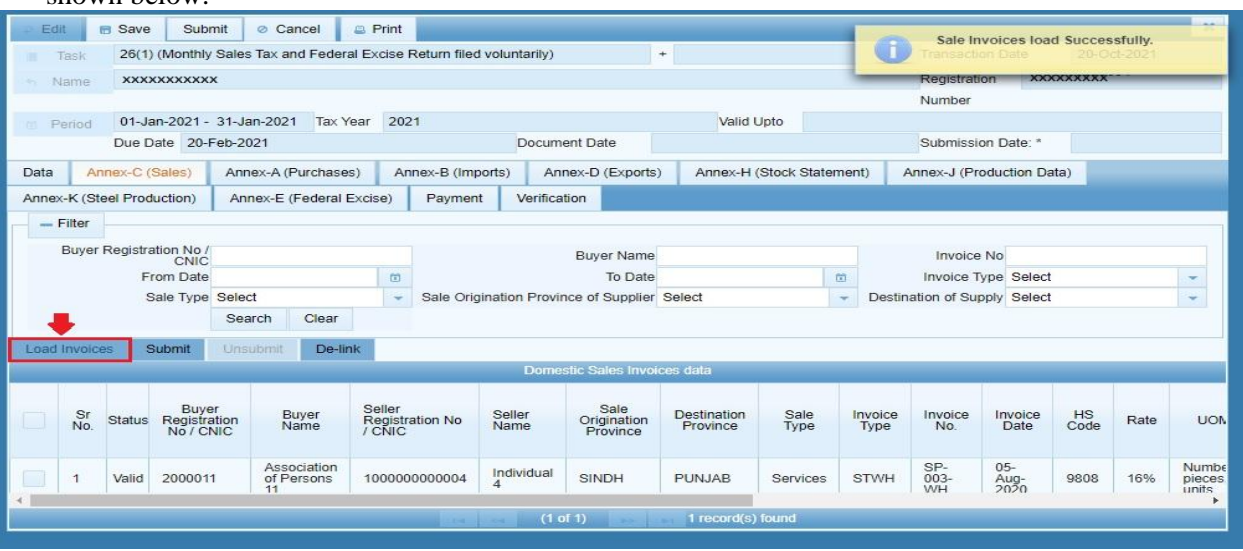

The same function was available in efbr as "Sales Data" under the respective annexure as shown below:

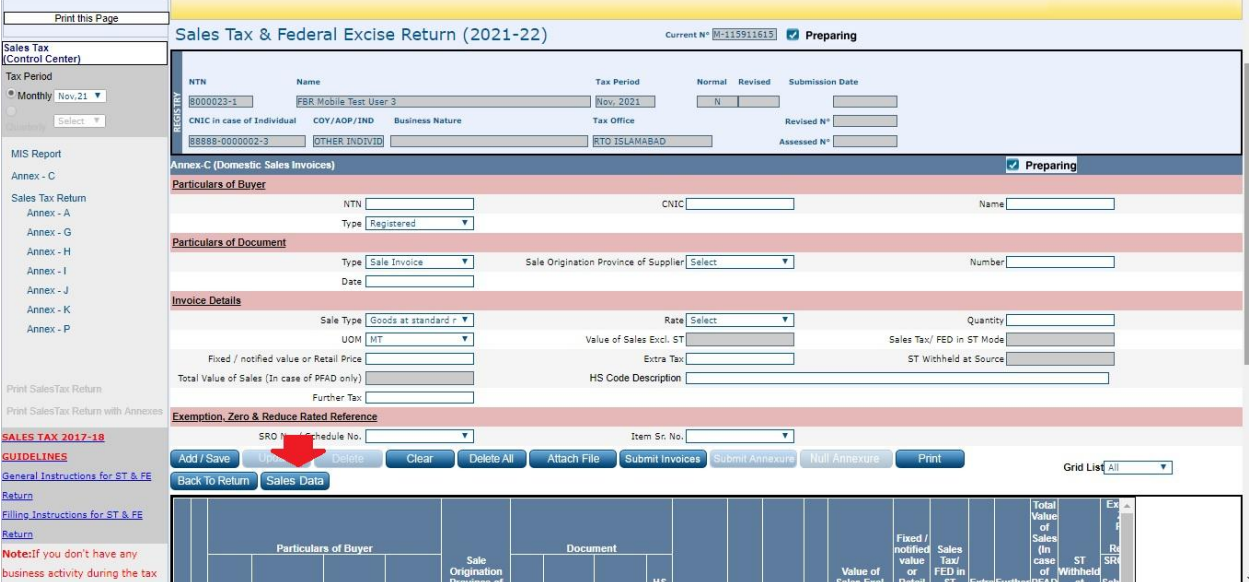